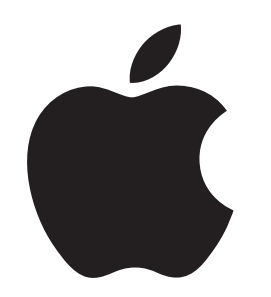

# How to Use Touch ID in Terminal

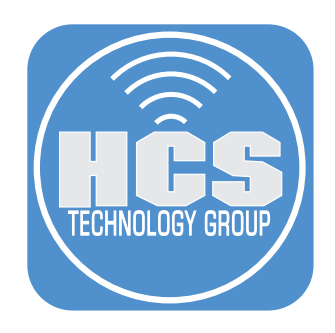

## Contents

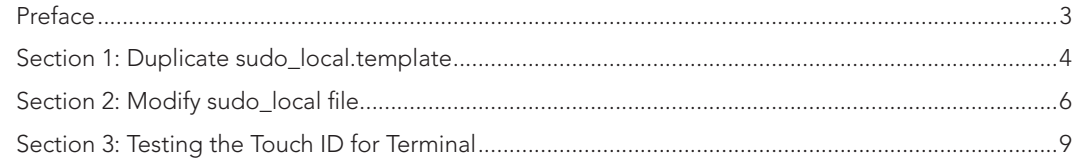

<span id="page-2-0"></span>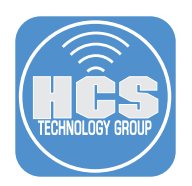

## Preface

Since the introduction of Touch ID on Macs, we found a convenient way to unlock restricted areas quicker without having to enter the administrator's password. Therefore, administrators of a Mac are able to install Apps, make setting changes or purchase items with a simple scan of a finger.

If you are an administrator of a Mac, and often use the Terminal app, you would have to enter a password after a sudo command since Touch ID is disabled for Terminal. In order to use Touch ID after a sudo command, we would have to make some modifications to sudo\_local.template.

To enable Touch ID on a Mac, please go to:

https://support.apple.com/guide/mac-help/use-touch-id-mchl16fbf90a/mac

#### Requirements:

- A Mac with Touch ID on the keyboard
- Touch ID must be enabled and setup.
- macOS Sonoma

<span id="page-3-0"></span>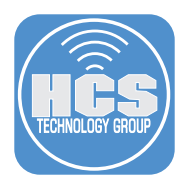

### Section 1: Duplicate sudo\_local.template

- 1. In the Finder, open the /Applications/Utilities folder.
- 2. Open Terminal.

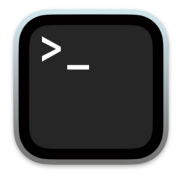

3. Enter the following and press Return:

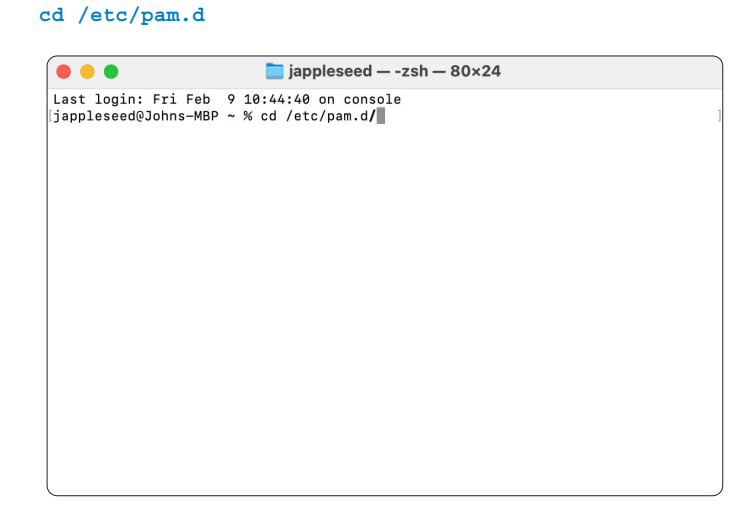

4. Make a copy of sudo\_local.template and name it sudo\_local. Enter the following and press Return:

**sudo cp sudo\_local.template sudo\_local**

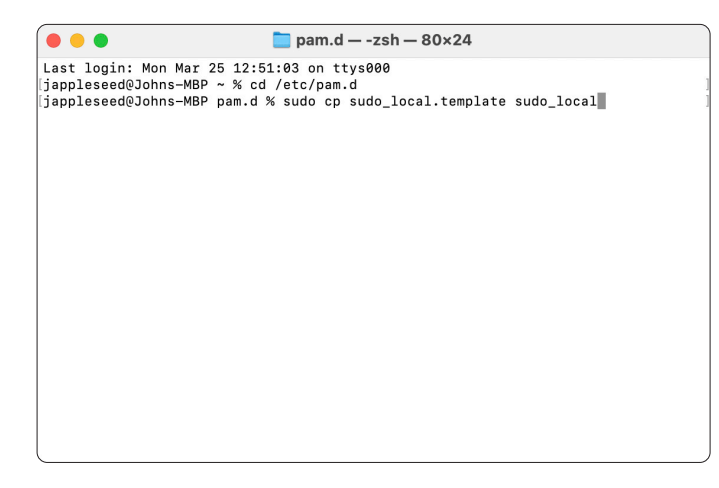

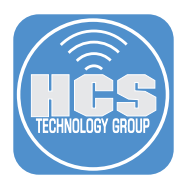

5. Enter the administrator's password, press Return.

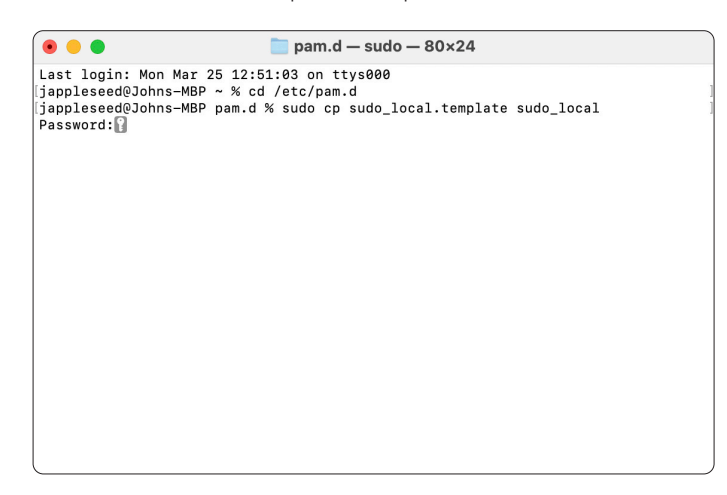

6. Confirm a window appears, Asking you to allow Terminal to administer your Mac. Click Allow.

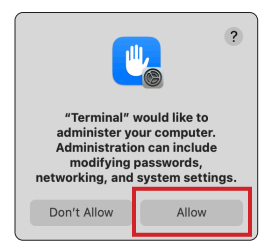

- 7. Enter the following and press Return:
	- **ls -a**
- 8. Confirm the file "sudo\_local" has been created.

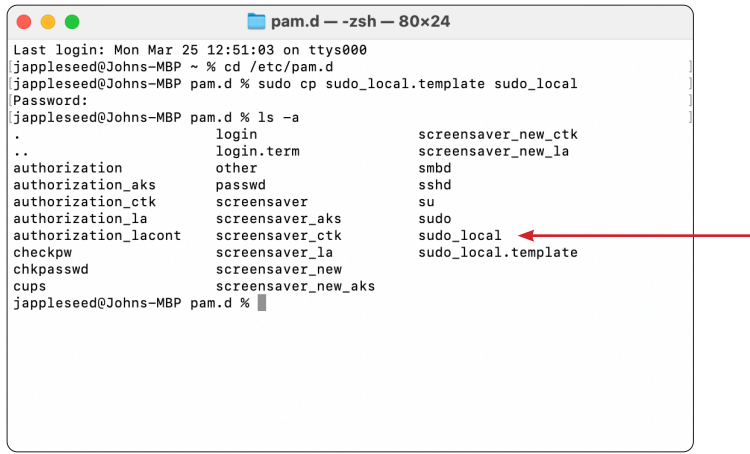

<span id="page-5-0"></span>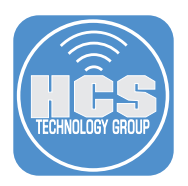

#### Section 2: Modify sudo\_local file

1. While in Terminal, launch your favorite Text editor, we will be using Nano. Enter the following and press Return:

#### **sudo nano sudo\_local**

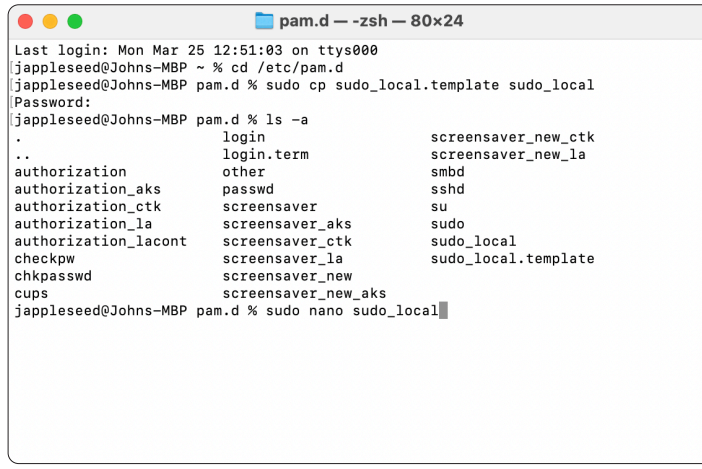

2. Using your arrow keys, navigate to octothorp (**#**) of the last line.

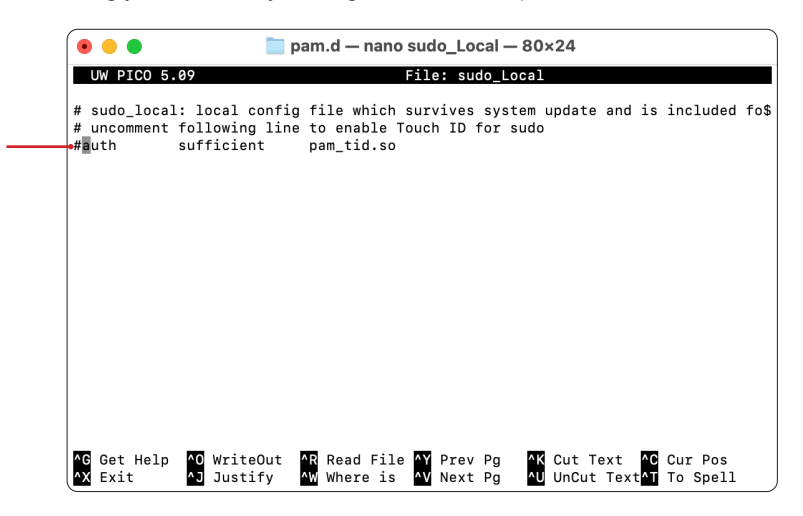

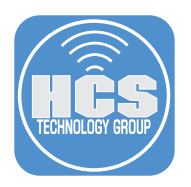

3. Delete the octothorp (**#**).

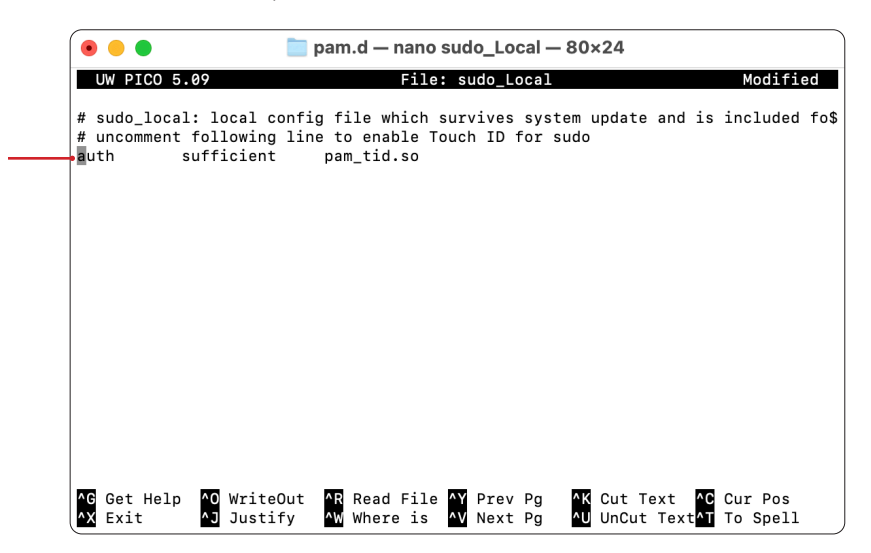

- 4. Save the changes by pressing Control  $(\wedge)$  X.
- 5. Enter Y .

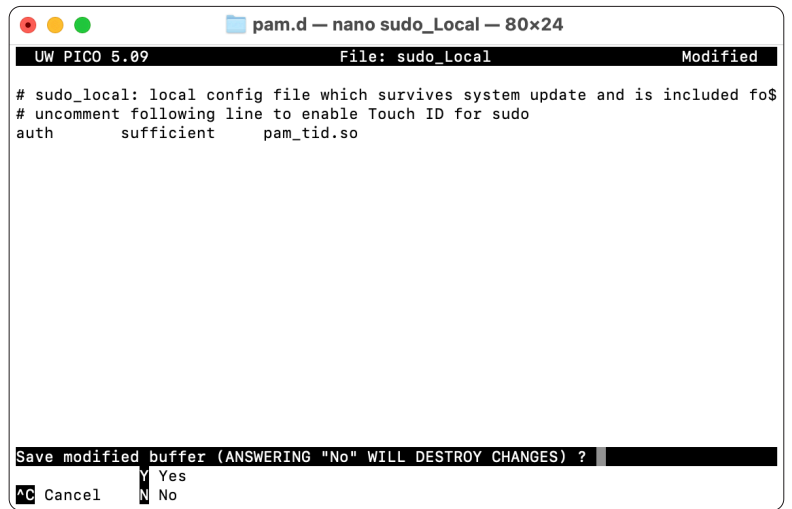

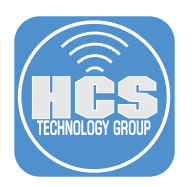

#### 6. Press Enter.

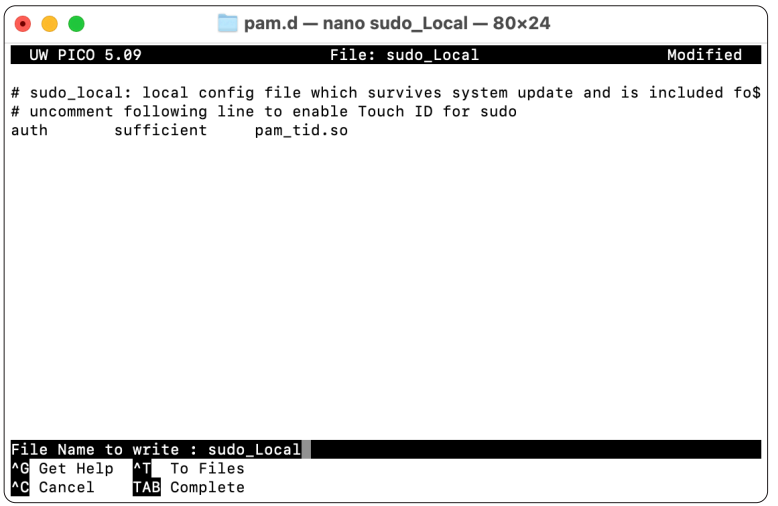

7. Click Allow,

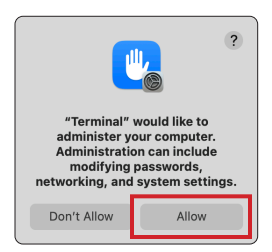

<span id="page-8-0"></span>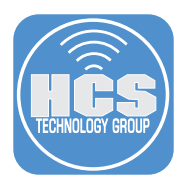

## Section 3: Testing the Touch ID for Terminal

- 1. In Terminal, create a new shell.
- 2. Enter the following and press Return:

#### **sudo periodic Weekly**

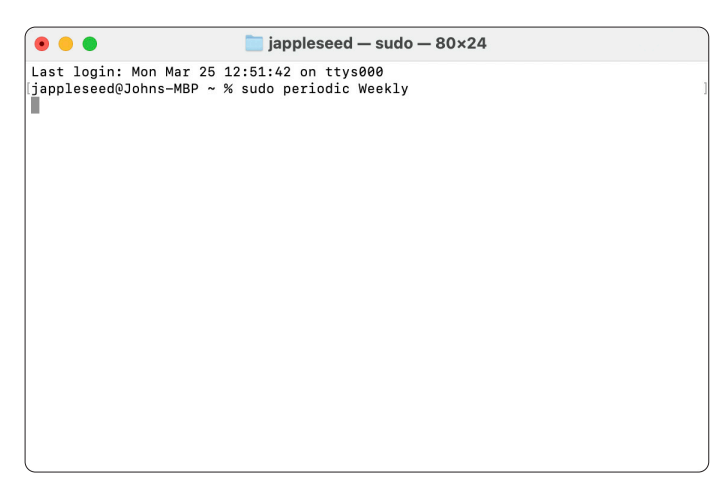

3. Confirm a window appears, with sudo asking to use Touch ID to authenticate.

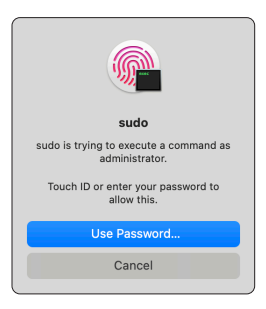

- 4. Place your finger on the Touch ID to allow it to run.
- 5. Confirm the command ran as expected.

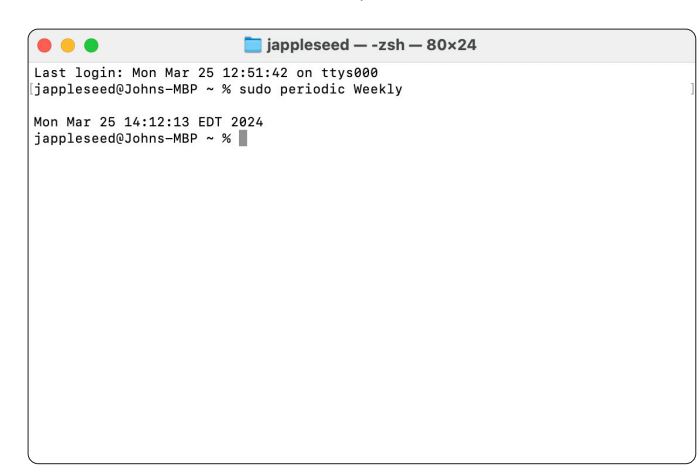